## 「健康づくりに向けた『食育』取組データベース」 オンライン登録ガイド

## 手順1 トップページより「オンライン登録」をクリックして下さい。 [http://www.nutritio.net/shokuiku/toroku/](index.html)

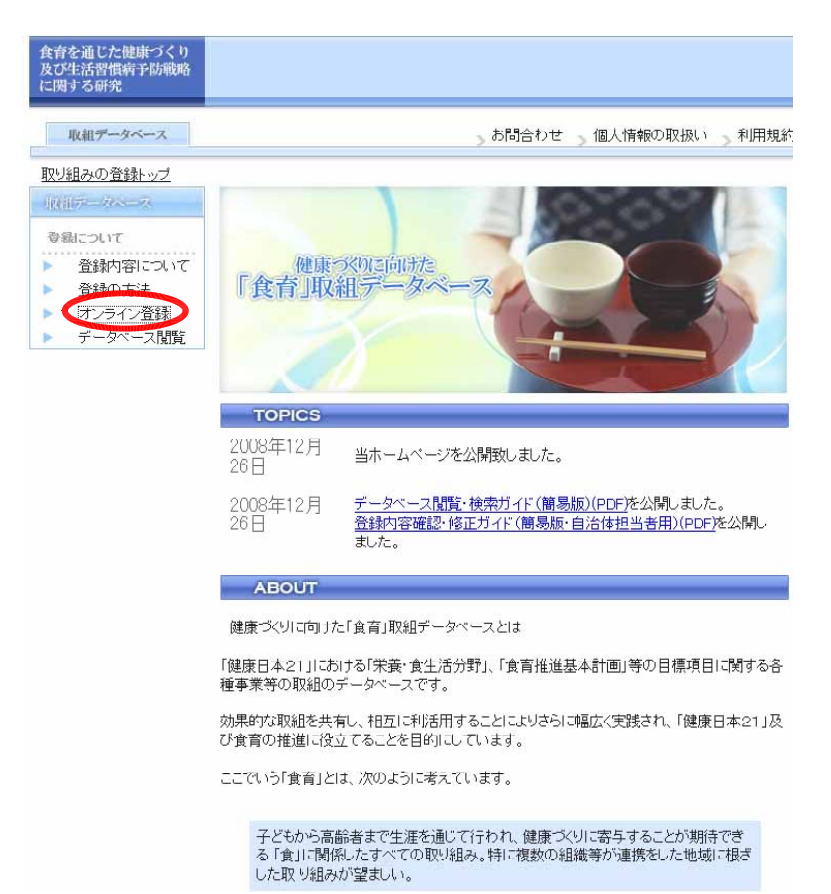

手順2 都道府県、団体区分を選択します。

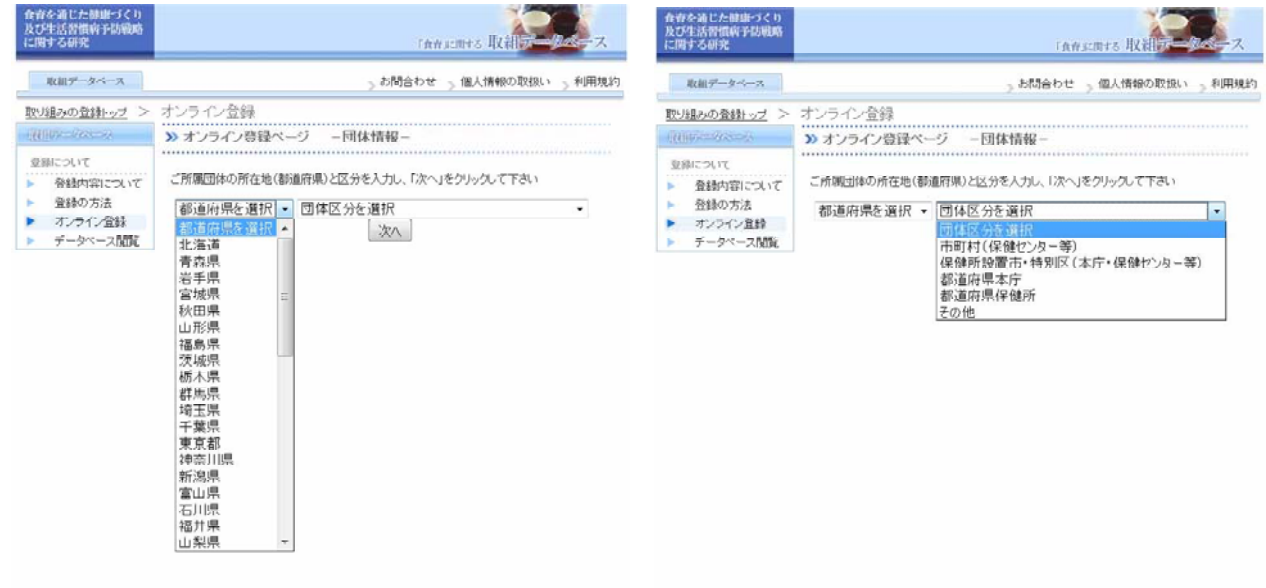

手順3 選択した都道府県、団体区分で登録されている団体名が一覧表示されます。 初めて登録する時は、緑のボタンをクリックしてください(手順4へ)。 既登録(画面に団体名が表示されている)の場合は、手順6へ進んでください。

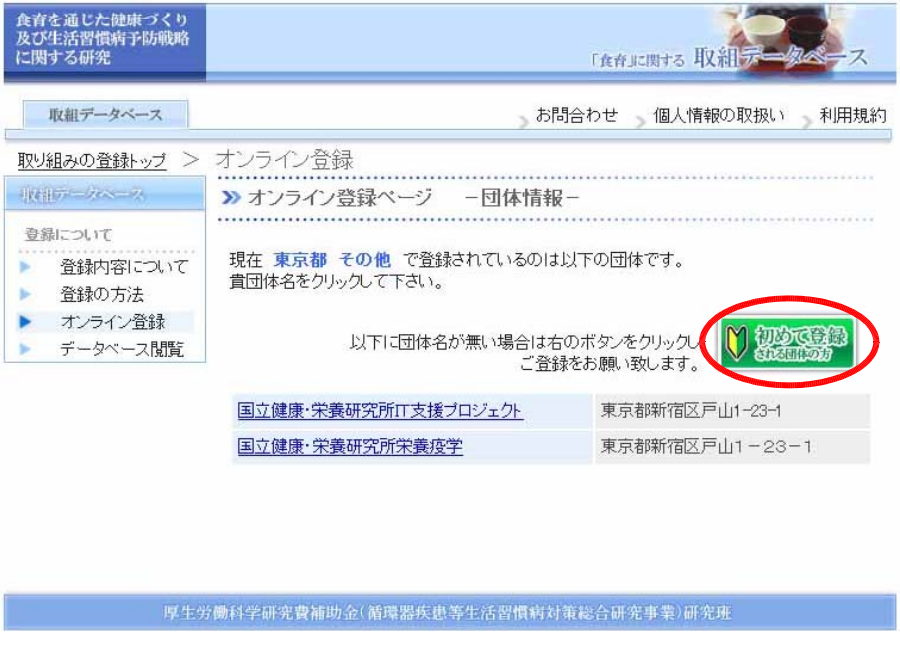

手順4 団体情報を登録します。画面の案内にしたがって入力してください。「必須」マークの項目は 必ず入力してください(「必須」に入力漏れがあると登録完了ができません)。最後に一番下 にある「登録」をクリックします。

各項目の入力内容は、「登録項目記載にあたっての留意点」をご覧ください。

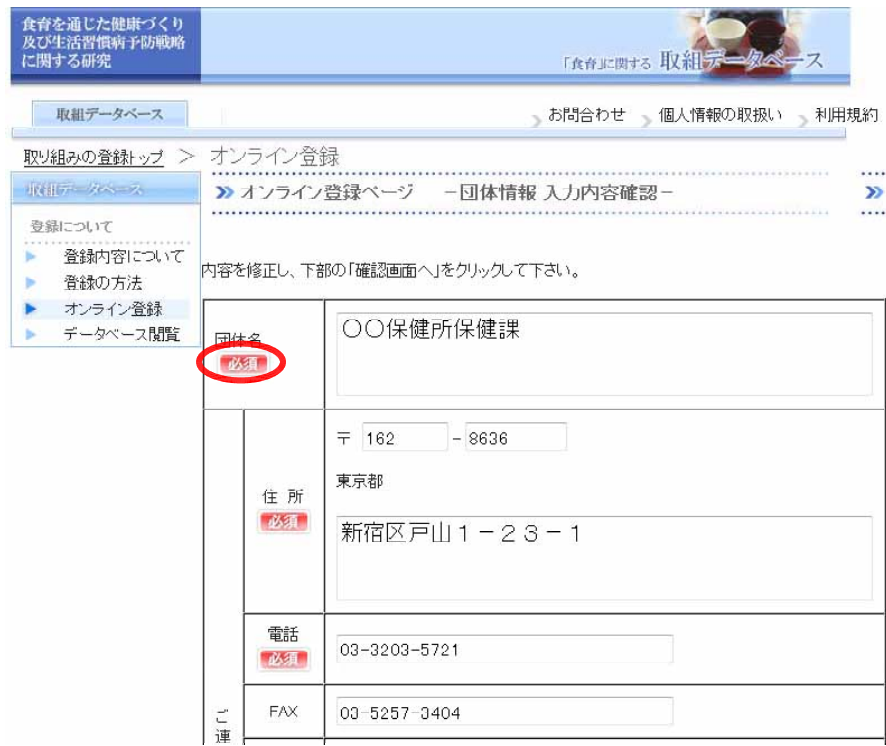

手順5 「団体情報 入力内容確認画面」が表示されます。この内容でよい場合は「入力完了」をクリ ックしてください。修正の必要がある場合は「修正する」をクリックしてください(ページ 下部にあります)。登録が完了すると、パスワードと団体情報の登録内容がメールで送信され ます。パスワードは登録内容の修正等のために必要になりますので大切に保存してください。

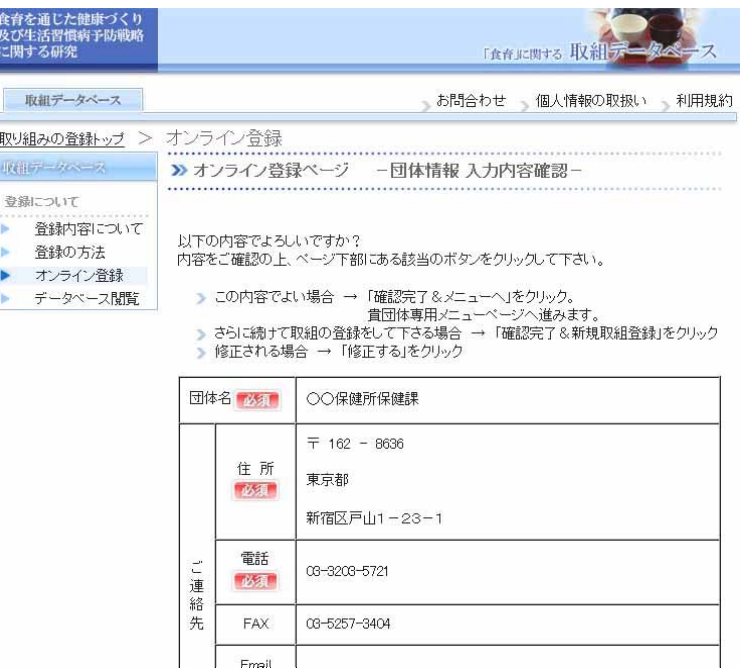

※ 次回からは、手順2での都道府県、団体区分を選択後、一覧に貴団体名が表示されます。団体名 をクリックし、パスワードを入力してください。

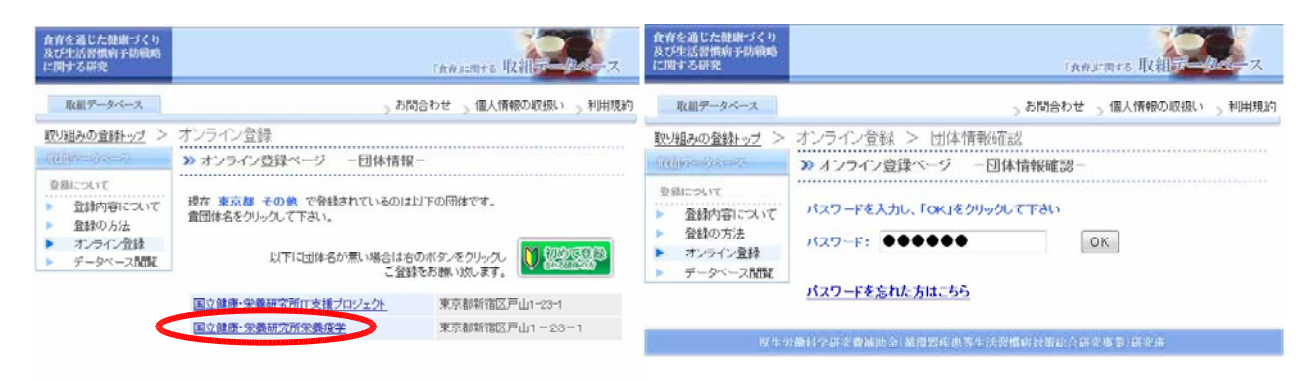

**一样生分面科学研究費補助金(衛電器疾患等生活習慣研対策総合研究事業/研究所** 

 $\overline{\mathbb{R}}$ 

手順6 各団体専用のメニューが表示されます。「新規取組の登録」をクリックしてください。

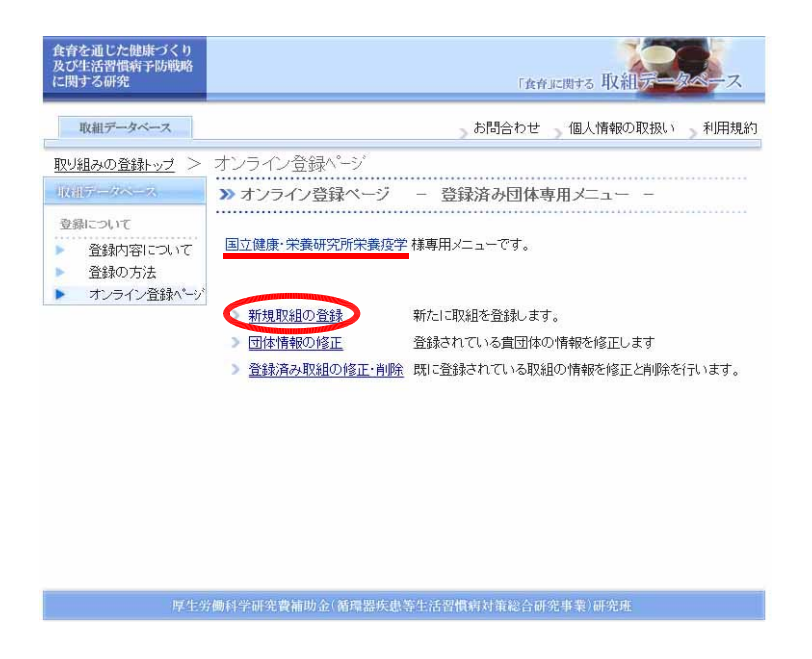

手順7 「新規取組の登録」を行う際には、「必須」マークの項目は必ず入力してください(「必須」 に入力漏れがあると登録完了ができません)。各項目の入力内容は、「登録項目記載にあたっ ての留意点」をご覧ください。

「事業概要」「対象・予算・従事者等」「事業の評価」「総合評価・他施策との関係・その他」 の4ページにわたり入力をします。

入力後、「事業情報 入力内容確認」が表示されます。修正する場合には各ブロック上部の「こ のブロックを修正」をクリックします。修正点がない場合にはページ下部の「登録を完了」 をクリックします。

・「新規取組の登録」画面 - - - - - - - - - - - - - 「事業情報 入力内容確認」画面

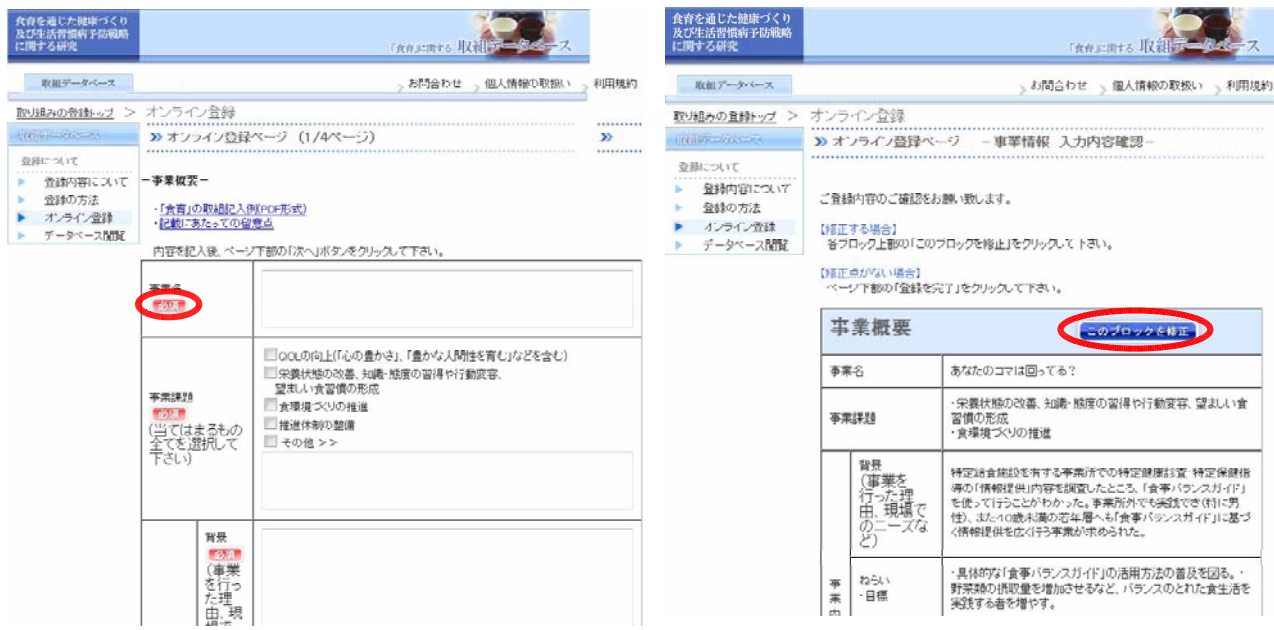

手順8 「入力完了」画面が表示されます。登録した内容はメールで送信されます。 新たな取組の登録や修正等は、「貴団体専用ページ」をクリックしてください。手順6に示し た各団体専用のメニューが表示されます。「団体情報の修正」、「登録済み取組の修正・削除」 は、団体情報の入力、事業情報の入力と同じ要領で行います。

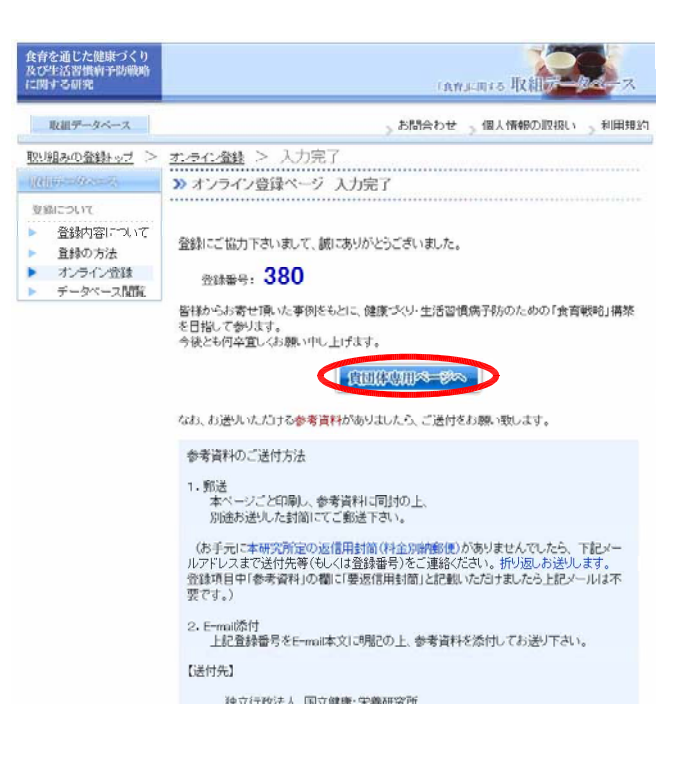

※画面等の仕様は変更になることもありますのでご了承ください。